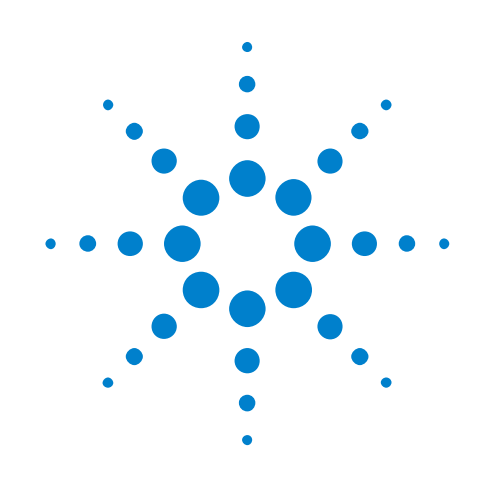

# **Agilent N5430A User Defined Function**

**User's and Programmer's Guide**

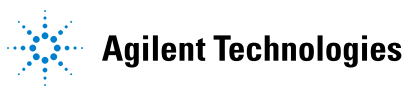

## **Notices**

© Agilent Technologies, Inc. 2010-2012

No part of this manual may be reproduced in any form or by any means (including electronic storage and retrieval or translation into a foreign language) without prior agreement and written consent from Agilent Technologies, Inc. as governed by United States and international copyright laws.

#### <span id="page-1-1"></span><span id="page-1-0"></span>**Trademarks**

Microsoft®, MS-DOS®, Windows®, Windows 2000®, and Windows XP® are U.S. registered trademarks of Microsoft Corporation.

Adobe®, Acrobat®, and the Acrobat Logo® are trademarks of Adobe Systems Incorporated.

#### **Manual Part Number**

N5430-97005

#### **Edition**

Eighth edition, January 2012

Available in electronic format only

Agilent Technologies, Inc. 1900 Garden of the Gods Road Colorado Springs, CO 80907 USA

#### **Warranty**

**The material contained in this document is provided "as is," and is subject to being changed, without notice, in future editions. Further, to the maximum extent permitted by applicable law, Agilent disclaims all warranties, either express or implied, with regard to this manual and any information contained herein, including but not limited to the implied warranties of merchantability and fitness for a particular purpose. Agilent shall not be liable for errors or for incidental or consequential damages in connection with the furnishing, use, or performance of this document or of any information contained herein. Should Agilent and the user have a separate written agreement with warranty terms covering the material in this document that conflict with these terms, the warranty terms in the separate agreement shall control.**

#### **Technology Licenses**

The hardware and/or software described in this document are furnished under a license and may be used or copied only in accordance with the terms of such license.

#### **Restricted Rights Legend**

If software is for use in the performance of a U.S. Government prime contract or subcontract, Software is delivered and licensed as "Commercial computer software" as defined in DFAR 252.227-7014 (June 1995), or as a "commercial item" as defined in FAR 2.101(a) or as "Restricted computer software" as defined in FAR 52.227-19 (June 1987) or any equivalent

agency regulation or contract clause. Use, duplication or disclosure of Software is subject to Agilent Technologies' standard commercial license terms, and non-DOD Departments and Agencies of the U.S. Government will receive no greater than Restricted Rights as defined in FAR 52.227-19(c)(1-2) (June 1987). U.S. Government users will receive no greater than Limited Rights as defined in FAR 52.227-14 (June 1987) or DFAR 252.227-7015 (b)(2) (November 1995), as applicable in any technical data.

#### **Safety Notices**

#### **CAUTION**

A **CAUTION** notice denotes a hazard. It calls attention to an operating procedure, practice, or the like that, if not correctly performed or adhered to, could result in damage to the product or loss of important data. Do not proceed beyond a **CAUTION** notice until the indicated conditions are fully understood and met.

#### **WARNING**

**A WARNING notice denotes a hazard. It calls attention to an operating procedure, practice, or the like that, if not correctly performed or adhered to, could result in personal injury or death. Do not proceed beyond a WARNING notice until the indicated conditions are fully understood and met.**

## <span id="page-2-0"></span>**User Defined Function—At a Glance**

<span id="page-2-1"></span>The Agilent N5430A User Defined Function lets you perform your own mathematical transformations on the captured waveform data using MATLAB® software. It adds a menu item entry into the Operator pull- down menu of the Infiniium Math dialog box.

## <span id="page-3-0"></span>**In This Book**

<span id="page-3-1"></span>This manual describes the procedures required by the User Defined Function in more detail.

- **•** [Chapter 1, "Installation," starting on page 7](#page-6-0) shows how to install and license the User Defined Function application software (if it was purchased separately) and information on system requirements.
- **•** [Chapter 2, "Overview," starting on page 13](#page-12-0) shows how to install your User Defined Function and gives a brief overview of how it is used.
- **•** [Chapter 3, "MATLAB® Script File," starting on page 17](#page-16-0) contains information on how to create a MATLAB® script.
- **•** [Chapter 4, "XML File," starting on page 29](#page-28-0) contains information on how to create an XML file.
- **•** [Chapter 5, "GPIB Function Commands," starting on page 35](#page-34-0) contains information on the GPIB remote commands used to program your user defined function.
- [Chapter 6, "Deep User Defined Functions," starting on page 41](#page-40-0) contains information on the ability to perform file based IO for user defined functions.

## **Contents**

[User Defined Function—At a Glance](#page-2-0) 3

[In This Book](#page-3-0) 4

#### **[1 Installation](#page-6-1)**

[Requirements](#page-7-0) 8 [Infiniium Oscilloscope Software](#page-8-0) 9 MATLAB<sup>®</sup> Software 10 [N5430A License Code](#page-10-0) 11

#### **[2 Overview](#page-12-1)**

[User Defined Function](#page-13-0) 14

[Installing Your User Defined Function](#page-14-0) 15

#### **[3 MATLAB® Script File](#page-16-1)**

MATLAB<sup>®</sup> Interface 18 [1 Source Operator Variables](#page-17-1) 18 [2 Source Operator Variables](#page-18-0) 19 [Clock Data Operator Variables](#page-19-0) 20 [Sampled Clock Data Operator Variable](#page-20-0) 21 [Variable Definitions](#page-22-0) 23

Example MATLAB<sup>®</sup> Script 26

#### **[4 XML File](#page-28-1)**

[XML File Format](#page-29-0) 30 [Tags for XML File](#page-30-0) 31

#### **[5 GPIB Function Commands](#page-34-1)**

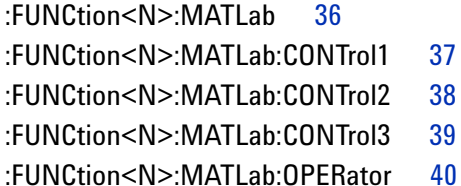

### **[6 Deep User Defined Functions](#page-40-1)**

**[Index](#page-42-0)**

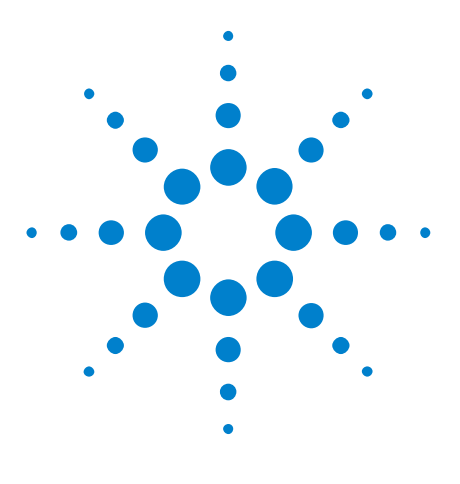

**Agilent N5430A User Defined Function User's and Programmer's Guide**

## <span id="page-6-1"></span>**Installation**

<span id="page-6-2"></span><span id="page-6-0"></span>**1**

[Requirements](#page-7-0) 8 [Infiniium Oscilloscope Software](#page-8-0) 9 [MATLAB® Software](#page-9-0) 10 [N5430A License Code](#page-10-0) 11

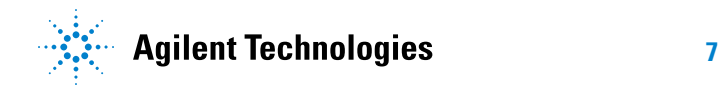

## <span id="page-7-0"></span>**Requirements**

<span id="page-7-1"></span>There are three things that are needed before you can use your own mathematical transformations.

- **•** Infiniium version 5.50 or later oscilloscope software for the 8000 or 80000B Series oscilloscopes. Infiniium version 1.20 or later oscilloscope software for the 90000A, 90000 X- Series, or 9000A Series oscilloscopes.
- **•** MATLAB® software.
- **•** N5430A license code.

## <span id="page-8-0"></span>**Infiniium Oscilloscope Software**

<span id="page-8-1"></span>The User Defined Function option requires Infiniium Oscilloscope software version 5.50 or later for the 8000 or 80000B Series oscilloscopes and software version 1.20 or later for the 90000A Series oscilloscopes.

You can find out which version of software that the Infiniium Oscilloscope is running by looking in the **Help > About Infiniium...** dialog box. If you do not have the correct version of Infiniium Oscilloscope software, go to ["www.agilent.com"](http://www.agilent.com) and search for Infiniium oscilloscope software to download the current version.

## <span id="page-9-0"></span>**MATLAB® Software**

<span id="page-9-1"></span>The User Defined Function requires MATLAB® to be installed before you can use your mathematical transformation. You will have to purchase this software yourself.

**NOTE** Two of the example MATLAB<sup>®</sup> script files that come with the User Defined Function software, Butterworth and LFE, also require the Signal Processing Toolkit.

## <span id="page-10-0"></span>**N5430A License Code**

<span id="page-10-1"></span>If the N5430A User Defined Function has already been installed, you will see in the **Help > About Infiniium...** dialog box "User Def Fn" in the INSTALLED OPTIONS section.

However, if it has not been installed then enter the KEYWORD in the **License Code** field found in the **Utilities > Install Licenses...** dialog box.

#### **1 Installation**

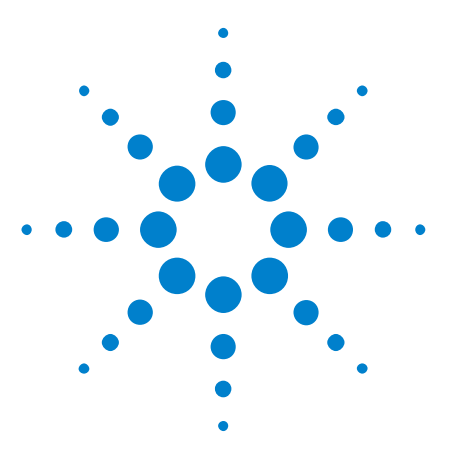

**Agilent N5430A User Defined Function User's and Programmer's Guide**

## <span id="page-12-2"></span><span id="page-12-1"></span>**Overview**

<span id="page-12-0"></span>**2**

[User Defined Function](#page-13-0) 14 [Installing Your User Defined Function](#page-14-0) 15

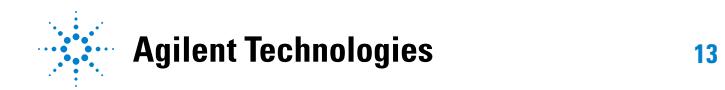

## <span id="page-13-0"></span>**User Defined Function**

<span id="page-13-1"></span>The User Defined Function provides you with a method of adding your own mathematical transform as a math operator entry in the Infiniium Math dialog box. The captured waveform data is passed to the MATLAB<sup>®</sup> script that you create to process the waveform data. The processed waveform data is passed back to the oscilloscope to be displayed as a function in the waveform viewing area. You will also create an XML file that describes to Infiniium the interface used for your mathematical transformation.

## <span id="page-14-0"></span>**Installing Your User Defined Function**

<span id="page-14-1"></span>There are four steps required to install your user defined function on the oscilloscope. These steps are as follows:

- **1** Create an XML file (.xml file) for your mathematical transformation (see ["XML File Format" on page 30\)](#page-29-1).
- **2** Create a MATLAB® script file (.m file) implementing your mathematical transformation (see ["Example MATLAB® Script" on page 26\)](#page-25-1).
- **3** Put both files in the following directory on the oscilloscope:
	- **•** For Windows XP: C:\Documents and Settings\All Users\Documents\ Infiniium\User- Defined Functions
	- **•** For Windows 7: C:\Users\Public\Public Documents\Infiniium\ User- Defined Functions
- **4** If the XML file is new or changed, then restart the oscilloscope.

### **2 Overview**

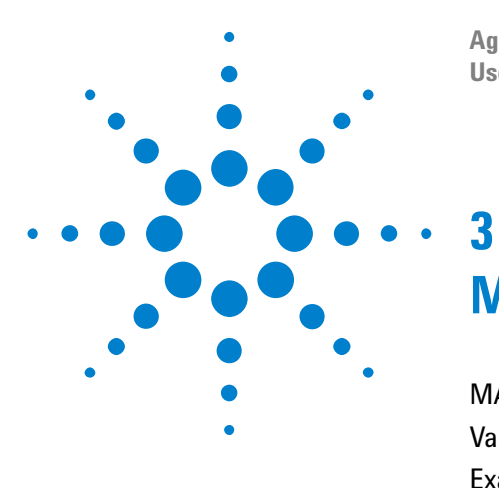

**Agilent N5430A User Defined Function User's and Programmer's Guide**

## <span id="page-16-2"></span><span id="page-16-1"></span><span id="page-16-0"></span>**MATLAB® Script File**

[MATLAB® Interface](#page-17-0) 18 [Variable Definitions](#page-22-0) 23 [Example MATLAB® Script](#page-25-0) 26

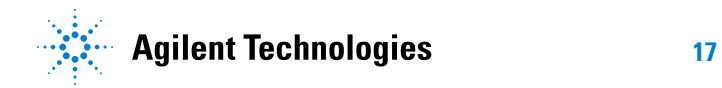

## <span id="page-17-0"></span>**MATLAB® Interface**

<span id="page-17-3"></span>The mathematical transformation script, that you write, performs the operations on the waveform data. There are several variables that are passed to your script from the oscilloscope. The variables that can be used are determined by the field set by the <FunctionType> tag in your XML file. The fields are:

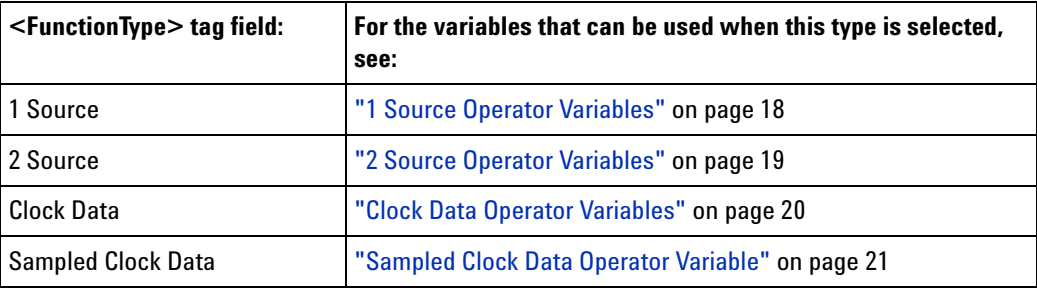

## <span id="page-17-1"></span>**1 Source Operator Variables**

<span id="page-17-2"></span>For a 1 Source operator, the input variables available are:

- **•** SrcXInc
- **•** SrcXFirst
- **•** SrcYScale
- **•** SrcYMiddle
- **•** SrcData, or SrcDataFile when <FileIO> is 'true'.
- **•** SrcXDispScale
- **•** SrcXDispFirst
- **•** SrcYDispScale
- **•** SrcYDispMiddle
- **•** SrcBandwidth
- **•** SrcSampleRate
- **•** Control1
- **•** Control2
- **•** Control3
- **•** Reset
- **•** FnNumber

For Segmented acquisitions:

- **•** NumSegments
- **•** SegmentIndex

**•** SegmentTime

Before exiting the script, the following output variables may be set:

- **•** FnXInc
- **•** FnXFirst
- **•** FnYScale
- **•** FnYMiddle
- **•** FnData (this is the only output variable that must be set before exiting the script), or FnDataFile when <FileIO> is 'true'.
- **•** FnAutoXDispScale
- **•** FnAutoXDispFirst
- **•** FnAutoYDispScale
- **•** FnAutoYDispMiddle

<span id="page-18-1"></span>For definitions of these variables, see ["Variable Definitions" on page 23.](#page-22-0)

#### <span id="page-18-0"></span>**2 Source Operator Variables**

For a 2 Source operator, the input variables available are:

- **•** Src1YScale
- **•** Src1YMiddle
- **•** Src1Data, or Src1DataFile when <FileIO> is 'true'.
- **•** Src2YScale
- **•** Src2YMiddle
- **•** Src2Data, or Src2DataFile when <FileIO> is 'true'.
- **•** Src1YDispScale
- **•** Src1YDispMiddle
- **•** Src2YDispScale
- **•** Src2YDispMiddle
- **•** Control1
- **•** Control2
- **•** Control3
- **•** Reset
- **•** FnNumber
- **•** Src1XInc
- **•** Src1SampleRate
- **•** Src1Bandwidth

#### **3 MATLAB® Script File**

For Segmented acquisitions:

- **•** NumSegments
- **•** SegmentIndex
- **•** SegmentTime

Before exiting the script, the following output variables may be set:

- **•** FnYScale
- **•** FnYMiddle
- **•** FnData (this is the only output variable that must be set before exiting the script), or FnDataFile when <FileIO> is 'true'.
- **•** FnAutoYDispScale
- **•** FnAutoYDispMiddle
- **•** FnXInc
- **•** FnXOrg

<span id="page-19-1"></span>For definitions of these variables, see ["Variable Definitions" on page 23.](#page-22-0)

## <span id="page-19-0"></span>**Clock Data Operator Variables**

For a Clock Data operator, the input variables available are:

- **•** SrcXInc
- **•** SrcXFirst
- **•** SrcYScale
- **•** SrcYMiddle
- SrcData, or SrcDataFile when <FileIO> is 'true'.
- **•** ClockData
- **•** SrcXDispScale
- **•** SrcXDispFirst
- **•** SrcYDispScale
- **•** SrcYDispMiddle
- **•** Control1
- **•** Control2
- **•** Control3
- **•** Reset
- **•** FnNumber

Before exiting the script, the following output variables may be set:

**•** FnXInc

- **•** FnXFirst
- **•** FnYScale
- **•** FnYMiddle
- **•** FnData (this is the only output variable that must be set before exiting the script), or FnDataFile when <FileIO> is 'true'.
- **•** FnAutoXDispScale
- **•** FnAutoXDispFirst
- **•** FnAutoYDispScale
- **•** FnAutoYDispMiddle

<span id="page-20-1"></span>For definitions of these variables, see ["Variable Definitions" on page 23.](#page-22-0)

#### <span id="page-20-0"></span>**Sampled Clock Data Operator Variable**

For a Sampled Clock Data operator, the input variables available are:

- **•** SrcYScale
- **•** SrcYMiddle
- **•** SrcXDispScale
- **•** SrcXDispFirst
- **•** SrcYDispScale
- **•** SrcYDispMiddle
- **•** SrcData, or SrcDataFile when <FileIO> is 'true'.
- **•** ClockData
- **•** Control1
- **•** Control2
- **•** Control3
- **•** Reset
- **•** FnNumber

Before exiting the script, the following output variables may be set:

- **•** FnYScale
- **•** FnYMiddle
- **•** FnAutoXDispScale
- **•** FnAutoXDispFirst
- **•** FnAutoYDispScale
- **•** FnAutoYDispFirst
- **•** FnData (this is the only output variable that must be set before exiting the script), or FnDataFile when <FileIO> is 'true'.

#### **3 MATLAB® Script File**

For definitions of these variables, see ["Variable Definitions" on page 23.](#page-22-0)

## <span id="page-22-0"></span>**Variable Definitions**

<span id="page-22-1"></span>The following table shows the list of variables and their definitions.

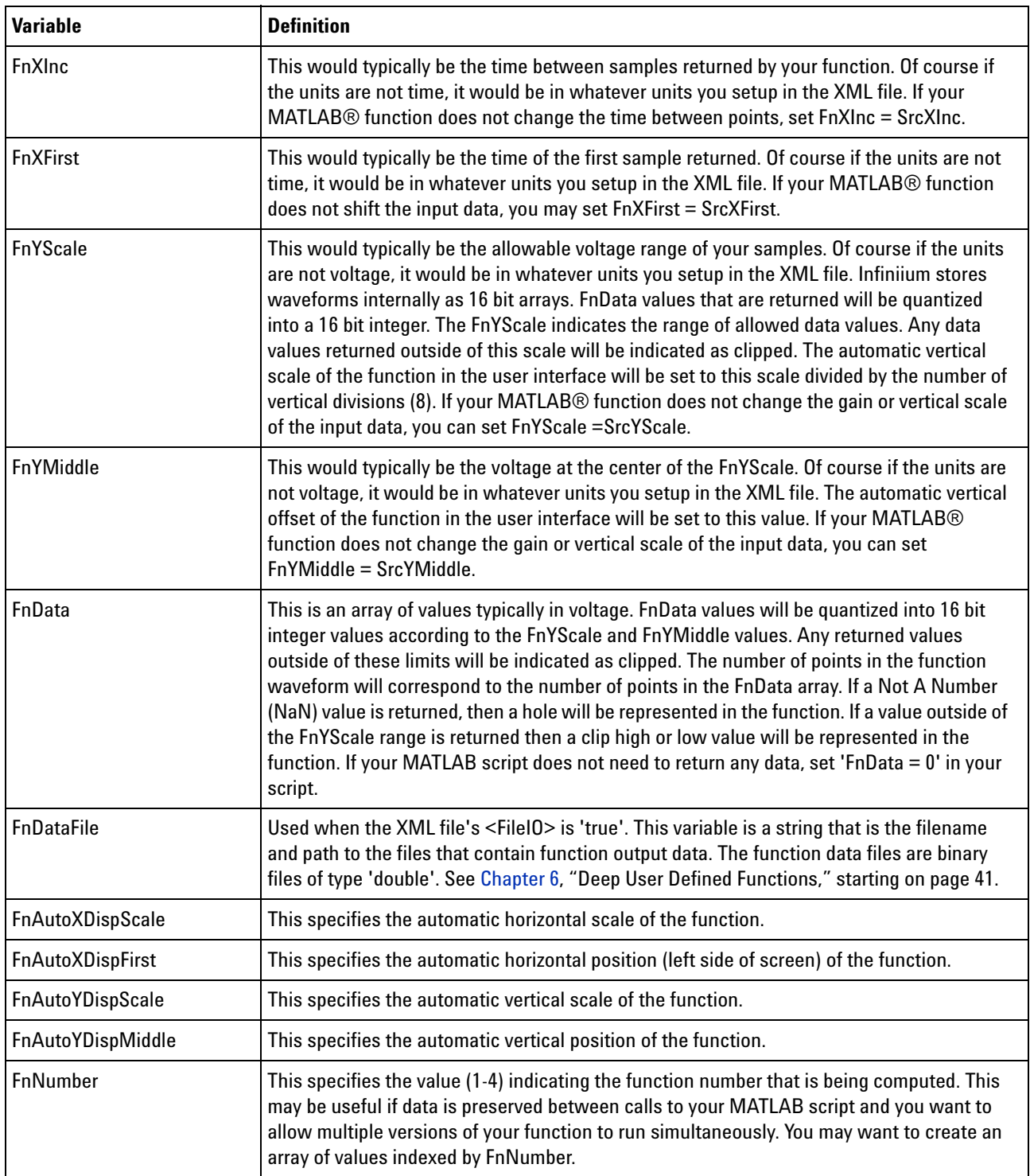

## **3 MATLAB® Script File**

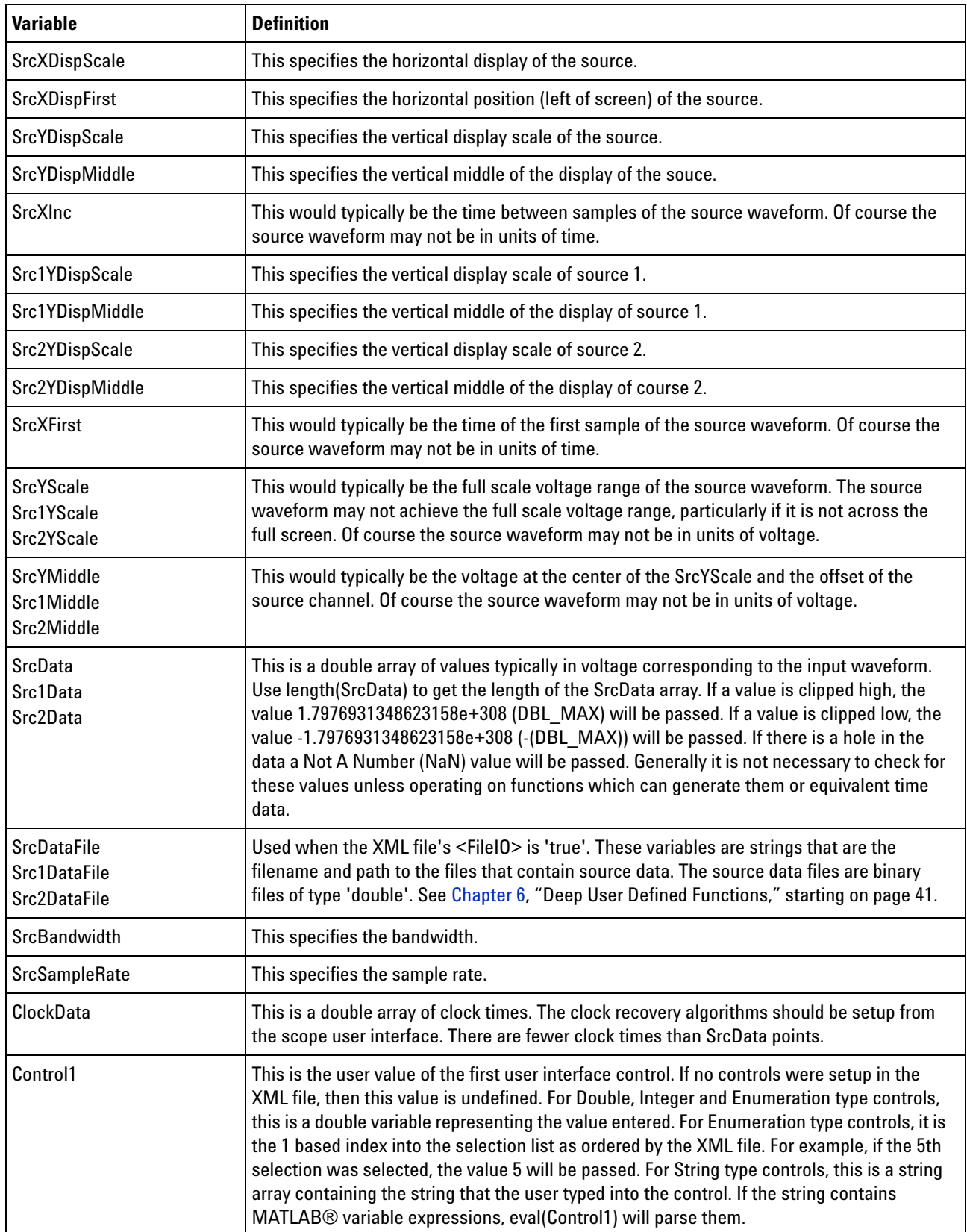

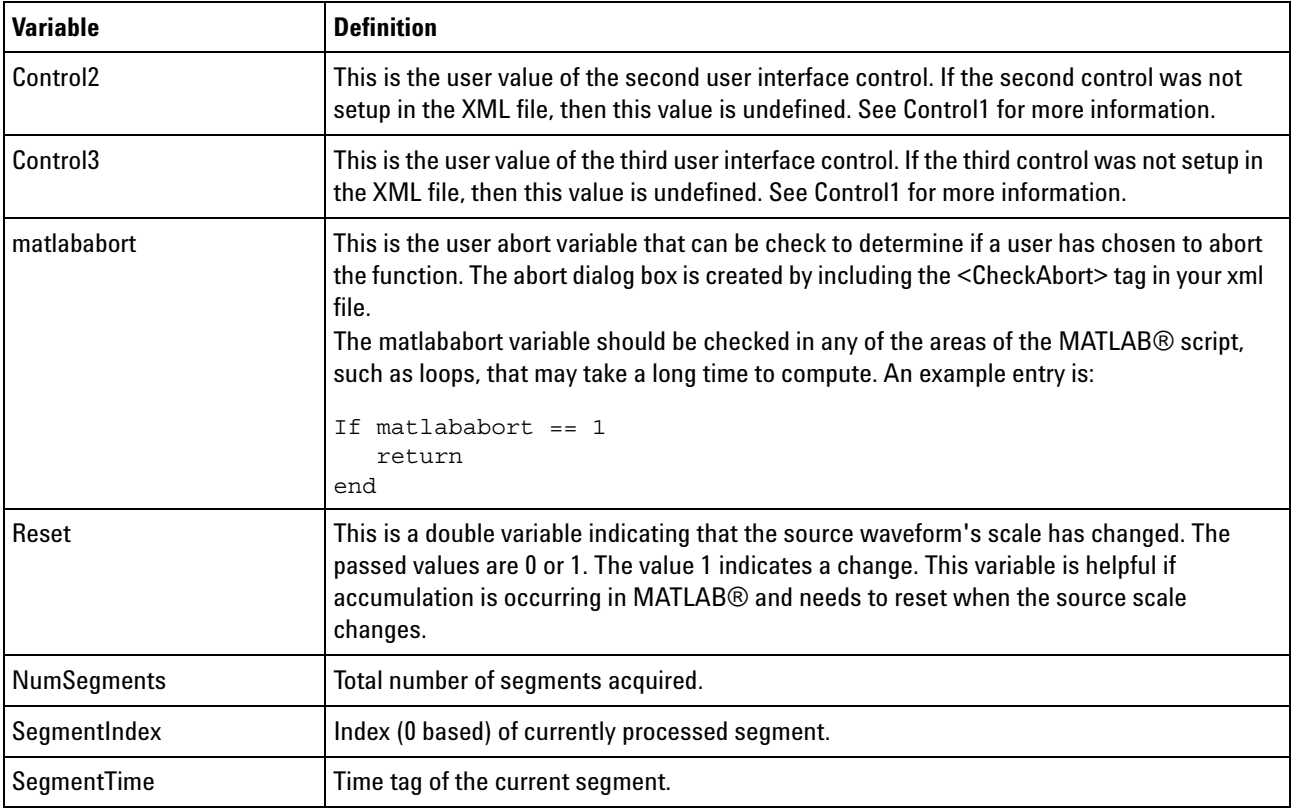

## <span id="page-25-1"></span><span id="page-25-0"></span>**Example MATLAB® Script**

```
%=======================================================?============
% Agilent Technologies
% MATLAB filter for Infiniium
% ------------------------------------------------------?------------
% The Infiniium/MATLAB interaction happens in three step?:
% 1) Infiniium pushes a number of variables into the MAT?AB workspace,
% including the source waveform.
% 2) Infiniium executes this script.
% 3) Infiniium pulls a number of variables out of the MA?LAB workspace,
% including the output waveform.
% ------------------------------------------------------?------------
% The input variables available for a single source func?ion are:
% SrcXInc: The spacing of the values of SrcData in time.
% SrcXFirst: The time of the first value of SrcData.
% SrcYScale: The potential full scale voltage range of the source wavefo
rm.
% SrcYMiddle: The voltage at the center of the voltage range for the sou
rce
% waveform.
% SrcData[]: The input waveform. Values are typically in ?olts.
% Control1: The current value of the user defined contro? 1 in the user
% interface.
% Control2: The current value of the user defined contro? 2 in the user
% interface.
% Reset: This variable will have the value 1 when the so?rce waveform' s
% scale has changed or if clear display has been pressed?
% ------------------------------------------------------?------------
% The output variables are:
% FnXInc: The spacing of the values of FnData in time.
% FnXFirst: The time of the first value of FnData.
% FnYScale: The potential full scale voltage range of the function wavef
orm.
% FnYMiddle: The voltage at the center of the voltage range for the func
tion
% waveform.
% FnData[]: The output waveform.
%=======================================================?============
%!!!!!!!!!!!!!!!!!!!!!!!!!!!!!!!!!!!!!!!!!!!!!!!!!!!!!!!?!!!!!!!!!!!!
% This example script will be overwritten when the Infin?ium Software is
% upgraded. If you wish to modify it, make a copy first.
%!!!!!!!!!!!!!!!!!!!!!!!!!!!!!!!!!!!!!!!!!!!!!!!!!!!!!!!?!!!!!!!!!!!!
%=======================================================?============
% This script applies a butterworth filter to the % inpu? waveform.
%=======================================================?============
% Filter order:
N = 2;% Cutoff frequency:
BitRate = Control1;
Fc = BitRate/2;% Constant output variables
Gain = 1.0;
FilterDelay = N * 0.12 / Fc;
FilterWidth = N / Fc;
```
% Create the filter  $WC = 2 *$  SrcXInc \* Fc;  $[B,A] = butter(N,WC);$ % Perform the filtering FnData = filter(B,A,SrcData); % Remove group delay FnXFirst = SrcXFirst - FilterDelay; FnXInc = SrcXInc; FnYScale = SrcYScale \* Gain; FnYMiddle = SrcYMiddle;

## **3 MATLAB® Script File**

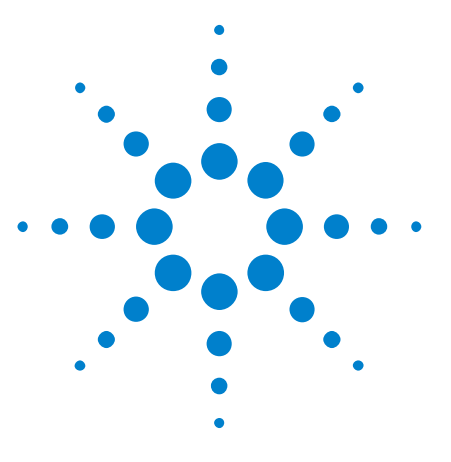

**Agilent N5430A User Defined Function User's and Programmer's Guide**

## <span id="page-28-1"></span>**XML File**

<span id="page-28-2"></span><span id="page-28-0"></span>**4**

[XML File Format](#page-29-0) 30 [Tags for XML File](#page-30-0) 31

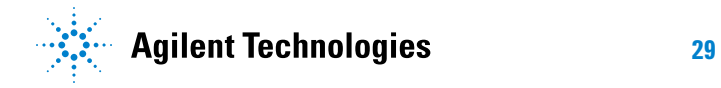

## <span id="page-29-1"></span><span id="page-29-0"></span>**XML File Format**

<span id="page-29-2"></span>The XML file provides the framework for your mathematical transformation MATLAB® script and describes to the User Defined Function the necessary information to create the user interface. This file must be placed in the proper directory:

- **•** For the 8000 and 80000B Series oscilloscopes: C:\SCOPE\MATLAB
- **•** For the 90000A or 9000A Series oscilloscopes with Windows XP: C:\ Documents and Settings\All Users\Documents\Infiniium\User- Defined Functions
- **•** For the 90000A or 9000A Series oscilloscopes with Windows 7: C:\ Users\Public\Public Documents\Infiniium\User- Defined Functions

The maximum size of the file is 4096 characters.

The file contains tags and field values. The following is an example of the file format.

```
<?xml version="1.0" encoding="utf-8"?>
<Functions xmlns:xsi="http://www.w3.org/2001/XMLSchema-i?stance"
     xsi:noNamespaceSchemaLocation="Functions.xsd" Vers?on="1">
  <Function>
     <Name>Butterworth</Name>
     <Abbreviation>BTR</Abbreviation>
     <MATLABName>Butterworth</MATLABName>
     <FunctionType>1 Source</FunctionType>
     <FileIO>false</FileIO>
     <SourceWindow>All</SourceWindow>
     <XUnits>Same</XUnits>
     <YUnits>Same</YUnits>
     <Control Name = "Data Rate">
         <Double>
            <Min>1e9</Min>
            <Max>10e9</Max>
            <Resolution>1000</Resolution>
            <Units>bitspersec</Units>
            <Default>2.5e9</Default>
         </Double>
     </Control>
     <Control Name = "Low Pass">
         <Enumeration>
            <Default>Off</Default>
            <Selection>Off</Selection>
            <Selection>On</Selection>
         </Enumeration>
     </Control>
  </Function>
</Functions>
```
## <span id="page-30-0"></span>**Tags for XML File**

<span id="page-30-1"></span>All tags in the XML file have a starting and terminating tag. The terminating tag has a forward slash. For example, the terminating tag for the <Function> tag is the </Function>. The tags can be in any order except where indicated otherwise. Also, the tags are case sensitive.

The following table shows a list of all of the tags and their descriptions.

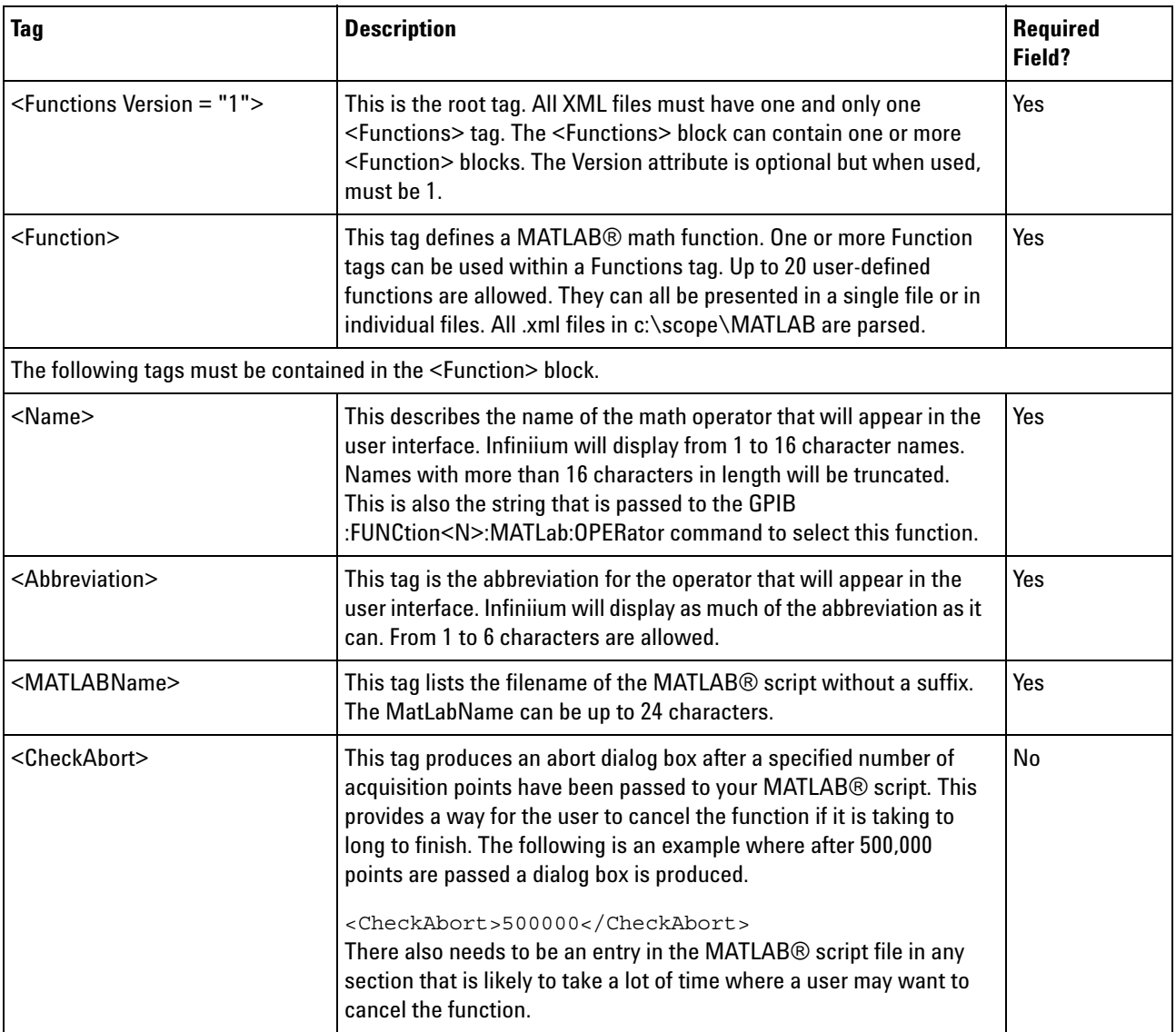

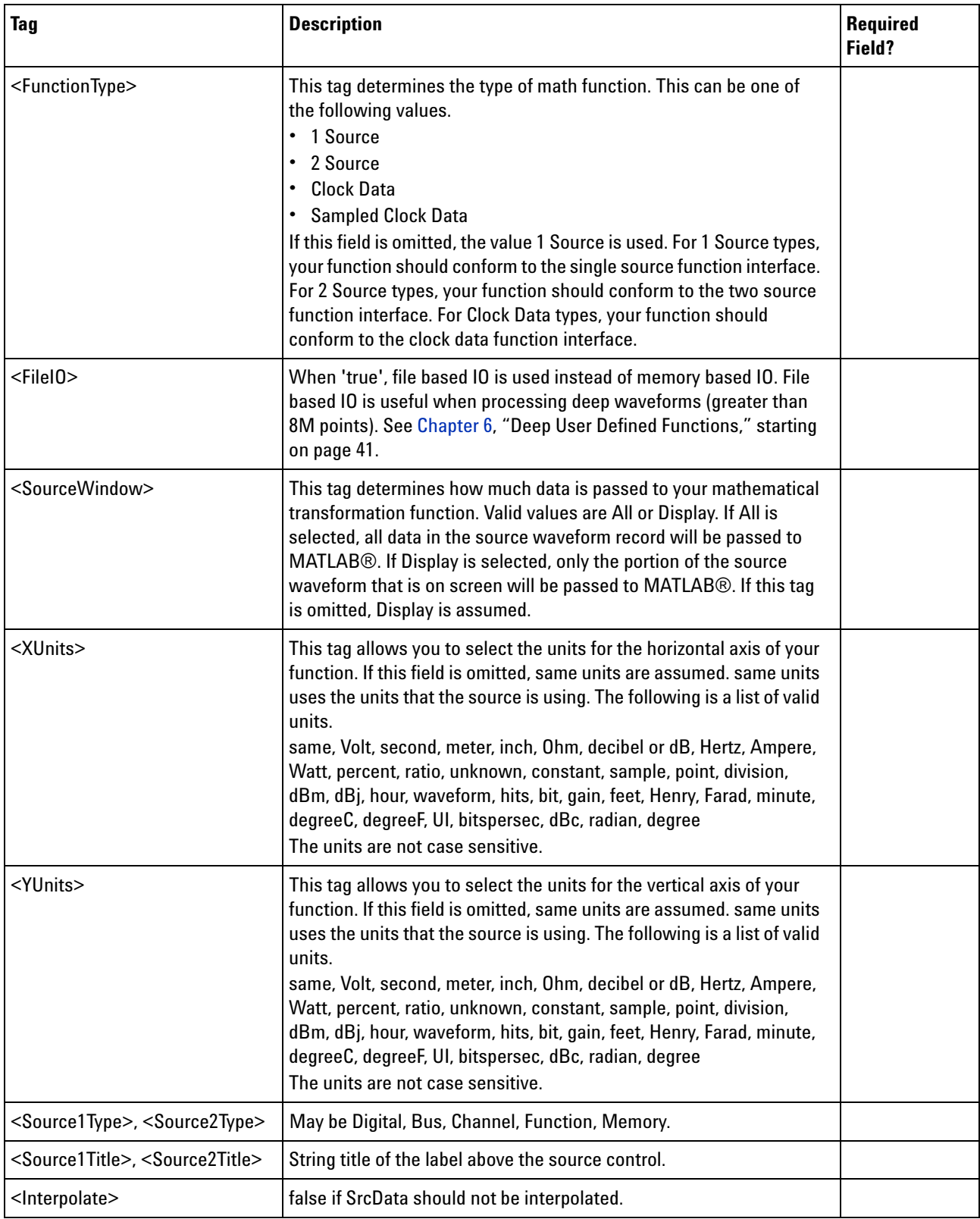

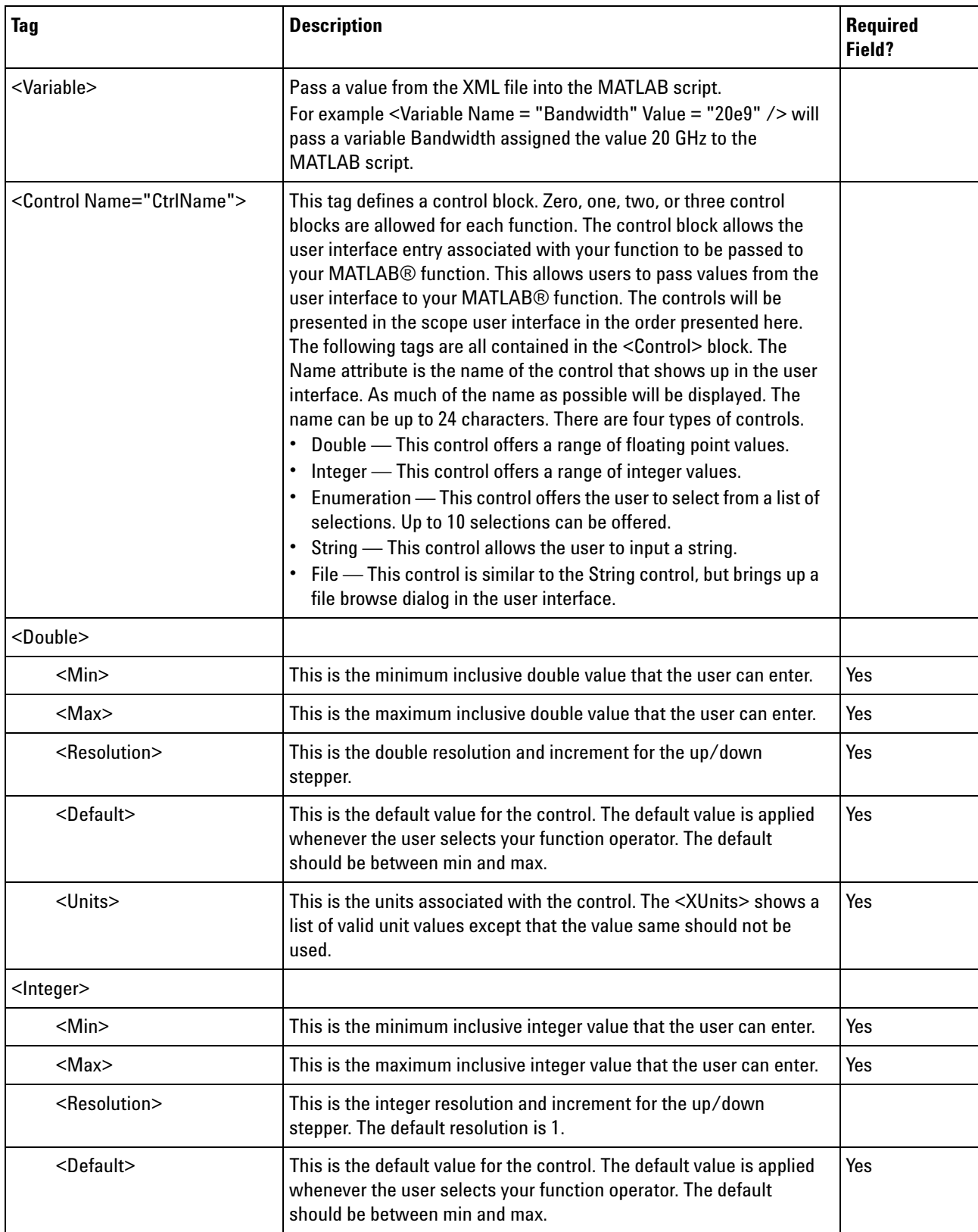

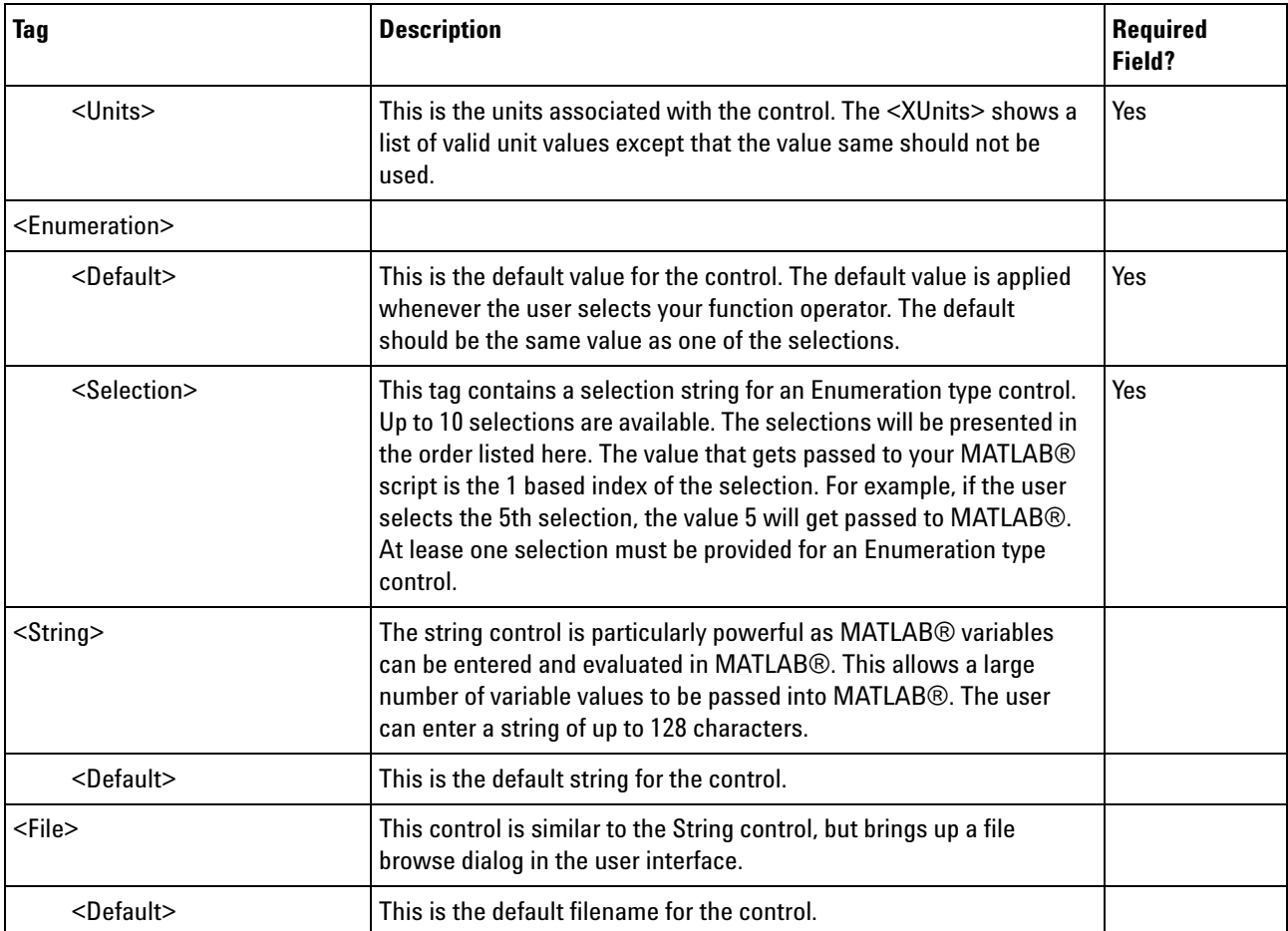

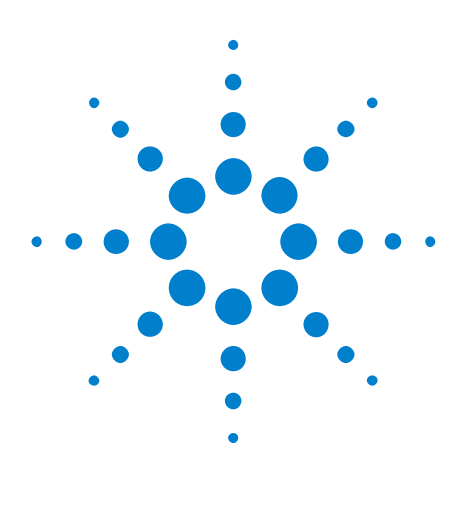

**Agilent N5430A User Defined Function User's and Programmer's Guide**

<span id="page-34-0"></span>**5**

## <span id="page-34-2"></span><span id="page-34-1"></span>**GPIB Function Commands**

[:FUNCtion<N>:MATLab](#page-35-0) 36 [:FUNCtion<N>:MATLab:CONTrol1](#page-36-0) 37 [:FUNCtion<N>:MATLab:CONTrol2](#page-37-0) 38 [:FUNCtion<N>:MATLab:CONTrol3](#page-38-0) 39 [:FUNCtion<N>:MATLab:OPERator](#page-39-0) 40

The FUNCtion subsystem defines functions 1 to 4. These FUNCtion commands and queries are implemented in the Infiniium oscilloscopes.

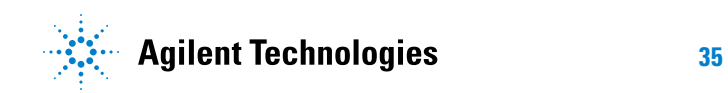

#### **5 GPIB Function Commands**

## <span id="page-35-0"></span>**:FUNCtion<N>:MATLab**

<span id="page-35-1"></span>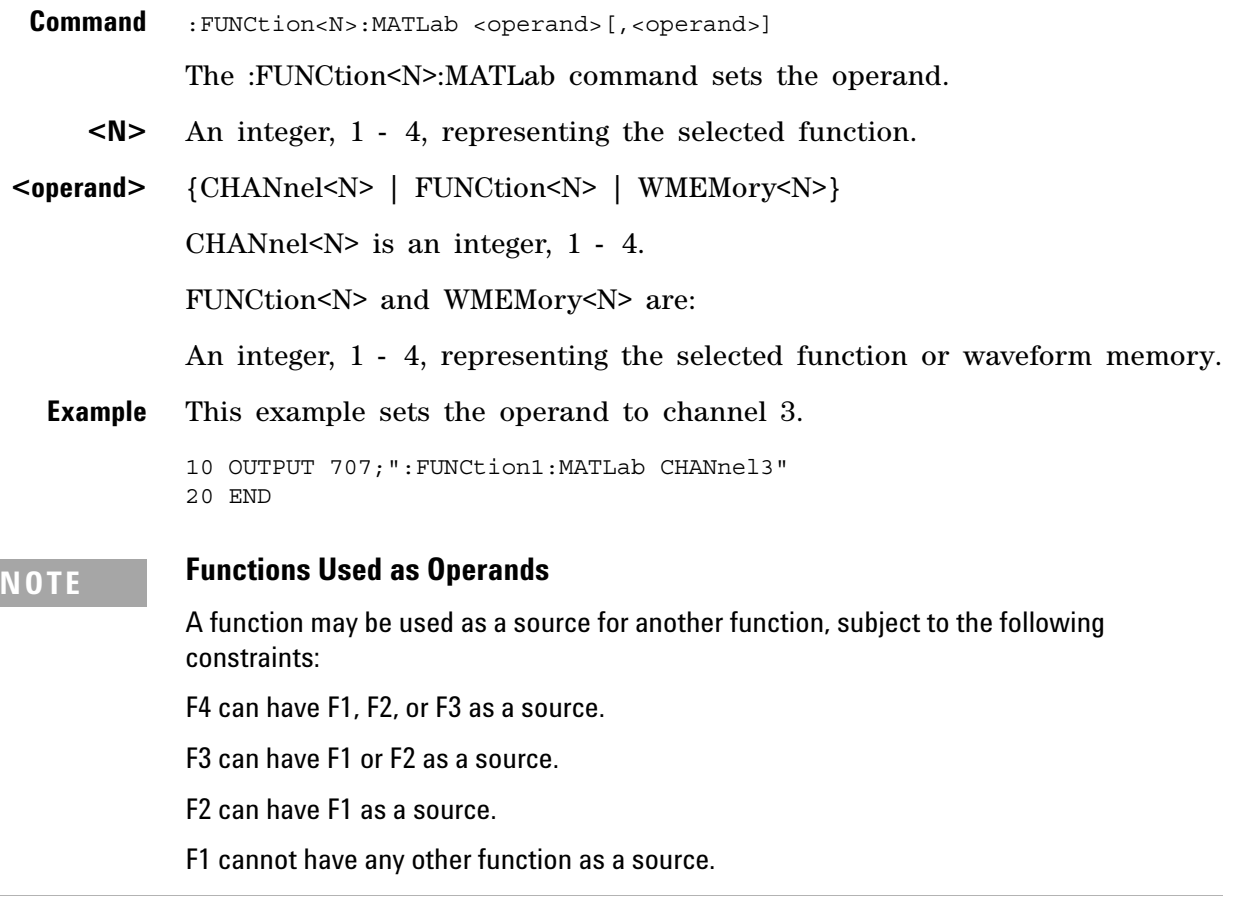

## <span id="page-36-1"></span><span id="page-36-0"></span>**:FUNCtion<N>:MATLab:CONTrol1**

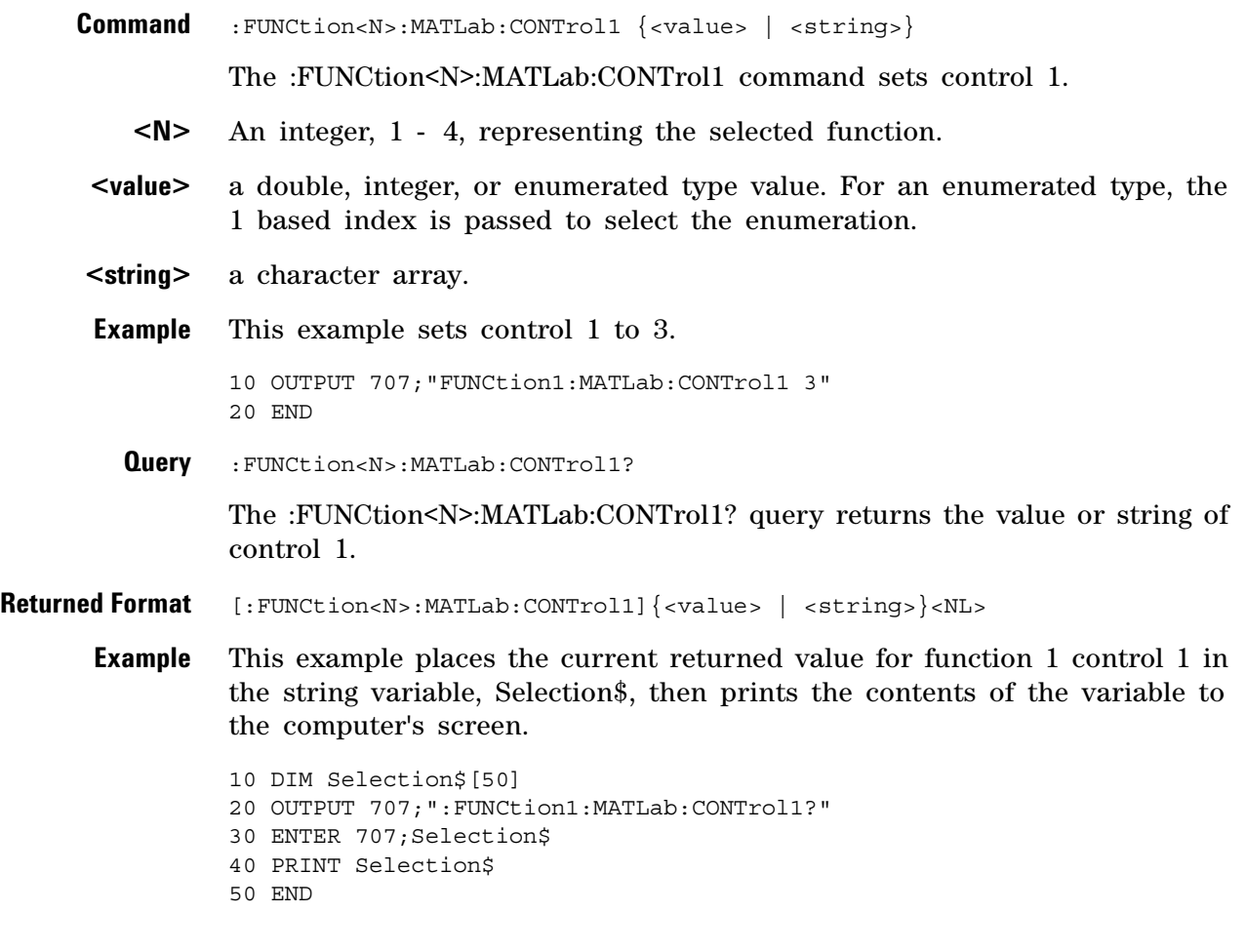

## <span id="page-37-1"></span><span id="page-37-0"></span>**:FUNCtion<N>:MATLab:CONTrol2**

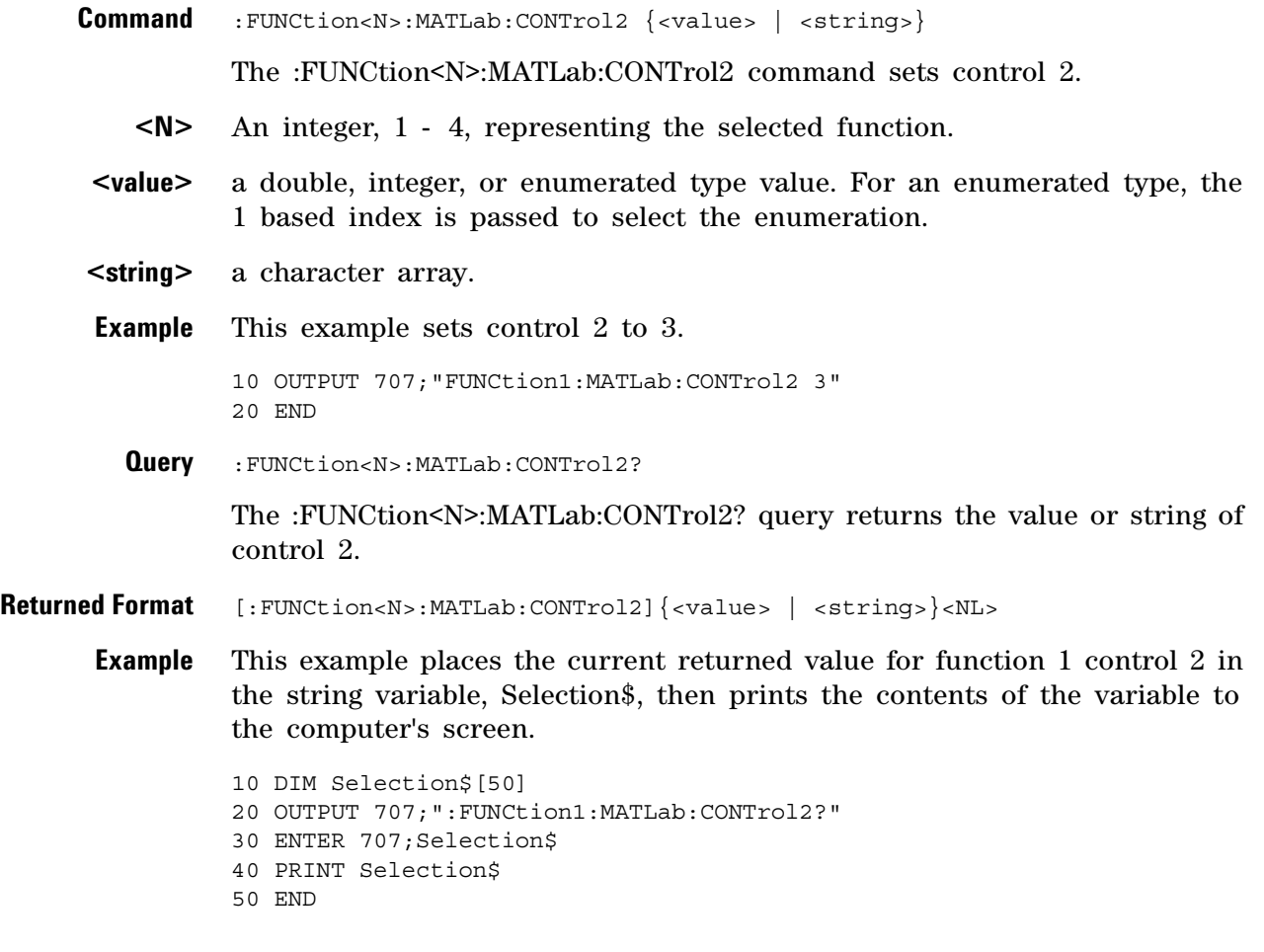

## <span id="page-38-1"></span><span id="page-38-0"></span>**:FUNCtion<N>:MATLab:CONTrol3**

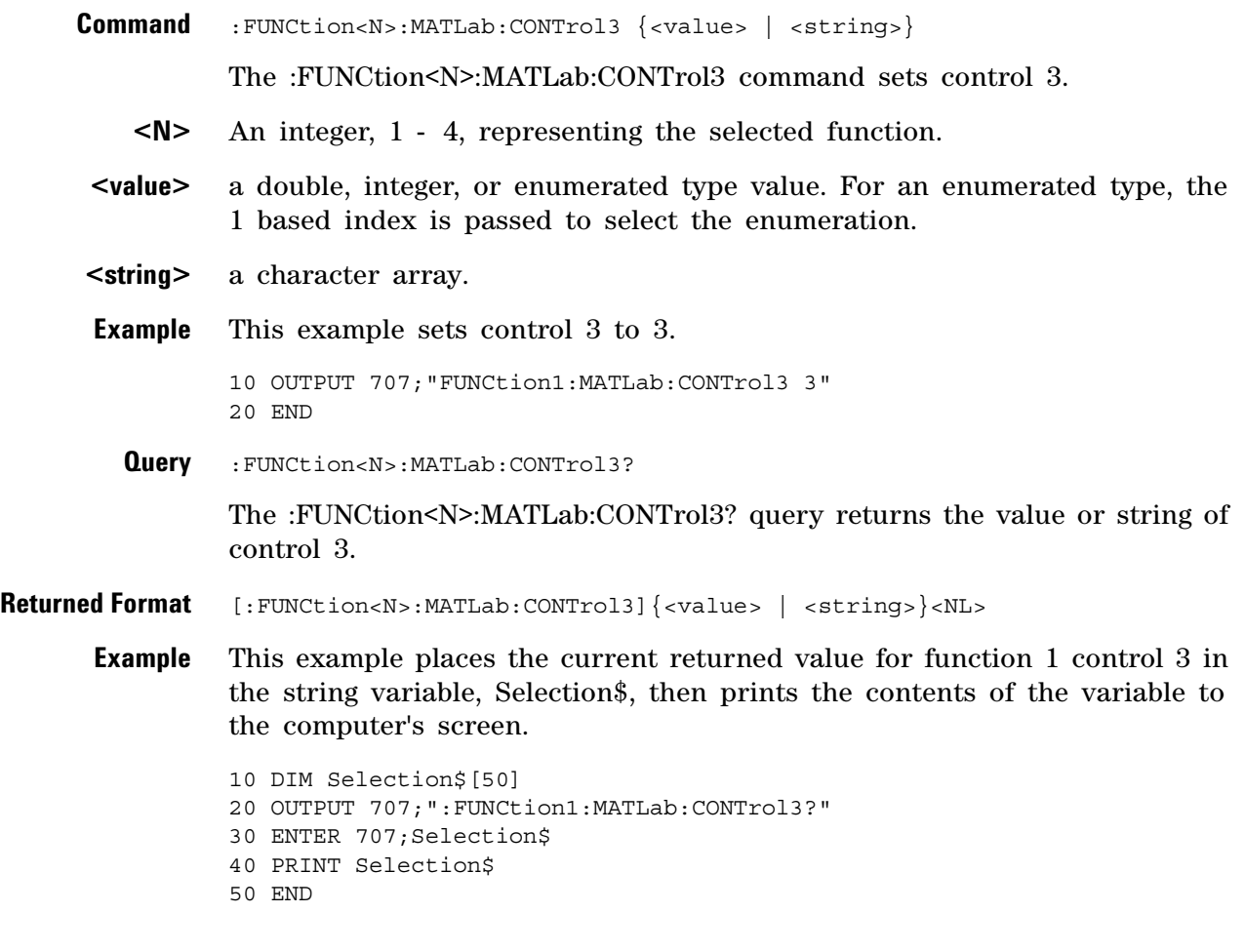

#### **5 GPIB Function Commands**

### <span id="page-39-1"></span><span id="page-39-0"></span>**:FUNCtion<N>:MATLab:OPERator**

- **Command** :FUNCtion<N>:MATLab:OPERator <string> The :FUNCtion<N>:MATLab:OPERator command sets the Math dialog box operator. **<N>** An integer, 1 - 4, representing the selected function. **<string>** a character array that is the name of the function in the XML file. **Example** This example sets function 1 to the Deconvolve operator. 10 OUTPUT 707;":FUNCtion1:MATLab:OPERator 'Deconvolve'" 20 END **Query** :FUNCtion<N>:MATLab:OPERator? The :FUNCtion<N>:MATLab:OPERator? query returns the string of the function 1 operator. **Returned Format** [:FUNCtion<N>:MATLab:OPERator]<string><NL> **Example** This example places the current operator string for function 1 in the string variable, Selection\$, then prints the contents of the variable to the computer's screen.
	- 10 DIM Selection\$[50] 20 OUTPUT 707;":FUNCtion1:MATLab:OPERator?" 30 ENTER 707;Selection\$ 40 PRINT Selection\$ 50 END

**Agilent N5430A User Defined Function User's and Programmer's Guide**

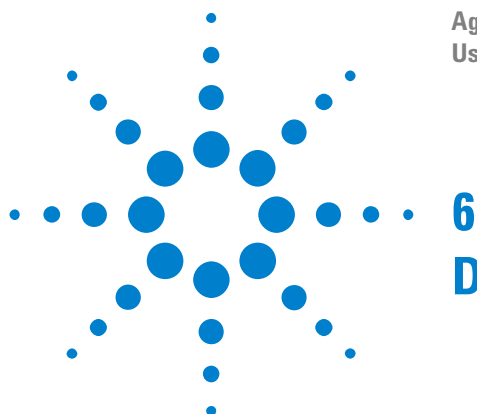

## <span id="page-40-2"></span><span id="page-40-1"></span><span id="page-40-0"></span>**Deep User Defined Functions**

For the 90000A, 90000 X- Series, or 9000A Series oscilloscopes, software version 3.11 and later has the ability to perform file based IO for user defined functions (UDF). This permits applying a function to a longer memory depth than would otherwise be allowed. While there are no hard constraints on the length of a waveform to pass in or out of a function, you will likely run out of memory in the oscilloscope application when trying to pass deep waveforms (greater than 8M points).

For deep waveforms, you can instead use a file to pass the data in and out of a UDF. To use file based IO, the MATLAB script needs to read from and write to a file.

In most cases, you will want to process a part of the source data at a time so as to not create internal MATLAB arrays that are too large.

<span id="page-40-4"></span>Also, the .XML file must contain a keyword to tell the oscilloscope to use file IO. This line should be added to the .XML file that configures the oscilloscope:

<FileIO>true</FileIO>

Instead of passing SrcData, Src1Data, or Src2Data variables to MATLAB, the oscilloscope passes SrcDataFile, Src1DataFile, or Src2DataFile variables. These variables are strings that are the filename and path to the files that contain source data.

In the MATLAB script, create a variable 'FnDataFile' that is the path and filename of the resultant data.

The source and function data files are binary files of type 'double'.

Here is an example script that creates the square root of the sum of squares of the input waveforms:

```
% Open the source files with read access.
Src1Fid = fopen(Src1DataFile,'r');
Src2Fid = fopen(Src2DataFile,'r');
% Get the size of the files to determine the number of p?ints.
File1Details = dir(Src1DataFile);
File2Details = dir(Src2DataFile);
% In this example, process the data in chunks of 100000 points.
PacketSize = 100000;
```
<span id="page-40-3"></span>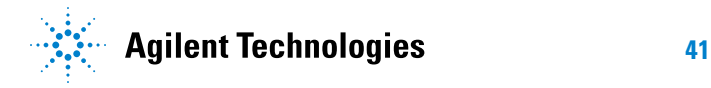

```
% The files contain binary double data, or 8 bytes per p?int.
BytesPerDouble = 8;
% Find the smaller of the two sources.
Bytes = min(File1Details.bytes, File2Details.bytes);
% Compute how may chunks to process.
NumPackets = int32((Bytes / BytesPerDouble) / PacketSize?;
% Round up. Could use ceil().
if NumPackets * PacketSize < (Bytes / BytesPerDouble)
  NumPackets = NumPackets + 1;
end
% Get the path of the source data files.
[PathStr, Name] = fileparts(Src1DataFile);
% Using the same path, create a FnData file.
FnDataFile = [PathStr,'\FnData'];
% Open the output file with write access.
[FnFid, Message] = fopen(FnDataFile,'w');
% For each chunk of data:
for i = 1:NumPackets
   % Read the source data from the file.
   Src1Data = fread(Src1Fid, PacketSize, 'double');
   Src2Data = fread(Src2Fid, PacketSize, 'double');
   % Compute result.
  FnData = sqrt((Src1Data .* Src1Data) + (Src2Data .* S?c2Data));
   % Write the result.
   fwrite(FnFid, FnData, 'double');
end
% Scaling for this particular function.
Src1YScale = Src1YScale / 2.0 + Src1YMiddle;
Src2YScale = Src2YScale / 2.0 + Src2YMiddle;
FnYScale = sqrt(Src1YScale * Src1YScale + Src2YScale * S?c2YScale);
FnYMiddle = FnYScale / 2.0;
% Don't forget to close all files.
fclose(Src1Fid);
fclose(Src2Fid);
fclose(FnFid);
```
## <span id="page-42-0"></span>**Index**

#### **Symbols**

:FUNCtion<N>:MATLab command, [36](#page-35-1) :FUNCtion<N>:MATLab:CONTrol1 command/query, [37](#page-36-1) :FUNCtion<N>:MATLab:CONTrol2 command/query, [38](#page-37-1) :FUNCtion<N>:MATLab:CONTrol3 command/query, [39](#page-38-1) :FUNCtion<N>:MATLab:OPERator command/query, [40](#page-39-1)

#### **Numerics**

1 Source operator variables, [18](#page-17-2) 2 Source operator, Variables, [19](#page-18-1)

#### **C**

Clock Data operator variables, [20](#page-19-1) CONTrol1, :FUNCtion<N>:MATLab:CONTrol1 command/query, [37](#page-36-1) CONTrol2, :FUNCtion<N>:MATLab:CONTrol2 command/query, [38](#page-37-1) CONTrol3, :FUNCtion<N>:MATLab:CONTrol3 command/query, [39](#page-38-1)

#### **D**

deep User Defined Functions, [41](#page-40-2)

### **E**

example, Deep User Defined Function, [41](#page-40-3)

#### **F**

file IO, [41](#page-40-4)

## **G**

GPIB function commands, [35](#page-34-2)

#### **I**

in this book, [4](#page-3-1) Infiniium Oscilloscope software, [9](#page-8-1) installation, [7](#page-6-2) installing User Defined Function, [15](#page-14-1)

#### **L**

license code, [11](#page-10-1)

### **M**

MATLAB interface, [18](#page-17-3) MATLAB script example, [26](#page-25-2) MATLAB script file, [17](#page-16-2) MATLAB software, [10](#page-9-1) MATLab, :FUNCtion<N>:MATLab command, [36](#page-35-1) MATLab, :FUNCtion<N>:MATLab:CONTrol1 command/query, [37](#page-36-1) MATLab, :FUNCtion<N>:MATLab:CONTrol2 command/query, [38](#page-37-1) MATLab, :FUNCtion<N>:MATLab:CONTrol3 command/query, [39](#page-38-1) MATLab, :FUNCtion<N>:MATLab:OPERator command/query, [40](#page-39-1)

## **N**

N5430A User Defined Function software, [3](#page-2-1) notices, [2](#page-1-0)

## **O**

OPERator, :FUNCtion<N>:MATLab:OPERator command/query, [40](#page-39-1) overview, [13](#page-12-2)

#### **R**

remote commands, [35](#page-34-2) requirements, software, [8](#page-7-1)

## **S**

SCPI commands, [35](#page-34-2) software requirements, [8](#page-7-1)

## **T**

tags for XML file, [31](#page-30-1) trademarks, [2](#page-1-1)

#### **U**

User Defined Function (N5430A), [3](#page-2-1) User Defined Function (UDF), [14](#page-13-1)

## **V**

variable definitions, [23](#page-22-1) variables, 1 Source operator, [18](#page-17-2) variables, 2 Source operator, [19](#page-18-1) variables, Clock Data operator, [20](#page-19-1) variables, Sampled Clock Data operator, [21](#page-20-1)

## **X**

XML file, [29](#page-28-2) XML file format, [30](#page-29-2)

#### **Index**